## **Instructions for IPPC Official Contact Points to share comments with the** *IPPC Regional Workshop Near East* **account in the IPPC Online Comment System**

On 20 June 2011, the IPPC Secretariat invited you to begin using the IPPC Online Comment System (OCS) for submitting your comments on draft ISPMs. These instructions include how to add comments, submit them to the IPPC Secretariat, and to share them with the *IPPC Regional Workshop Near East* account before the Regional Workshop.

#### **To Login to the IPP:**

- **1. Go to <http://ocs.ippc.int/index.html>**
- **2. Enter your username and password**
- **3. Click Login**
- **4. If you forgot your username or password, click on the links Forgot your Password? or Forgot your Username?**

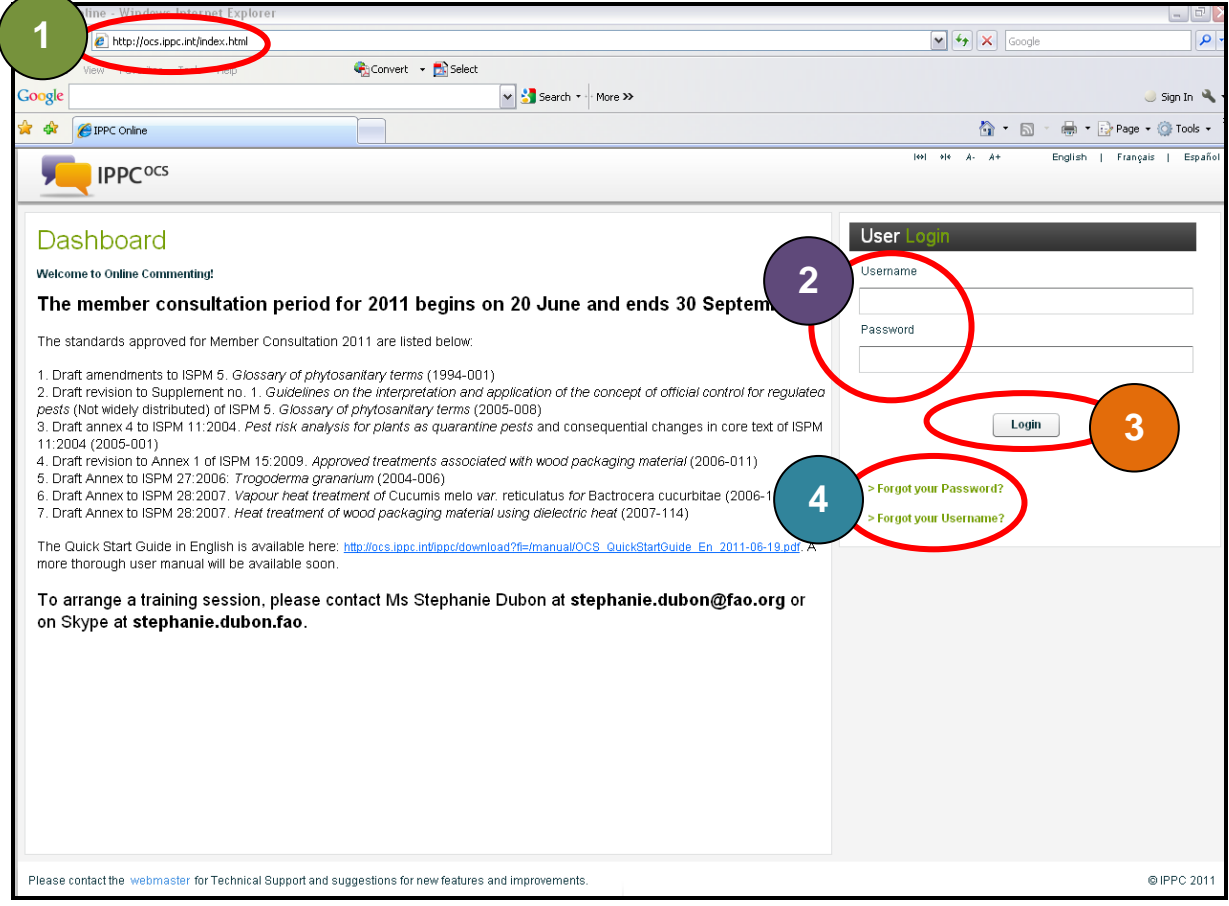

## **To add new comments**

- **5. Click on the Document tab**
- **6. Click on the Document you would like to add comments to**

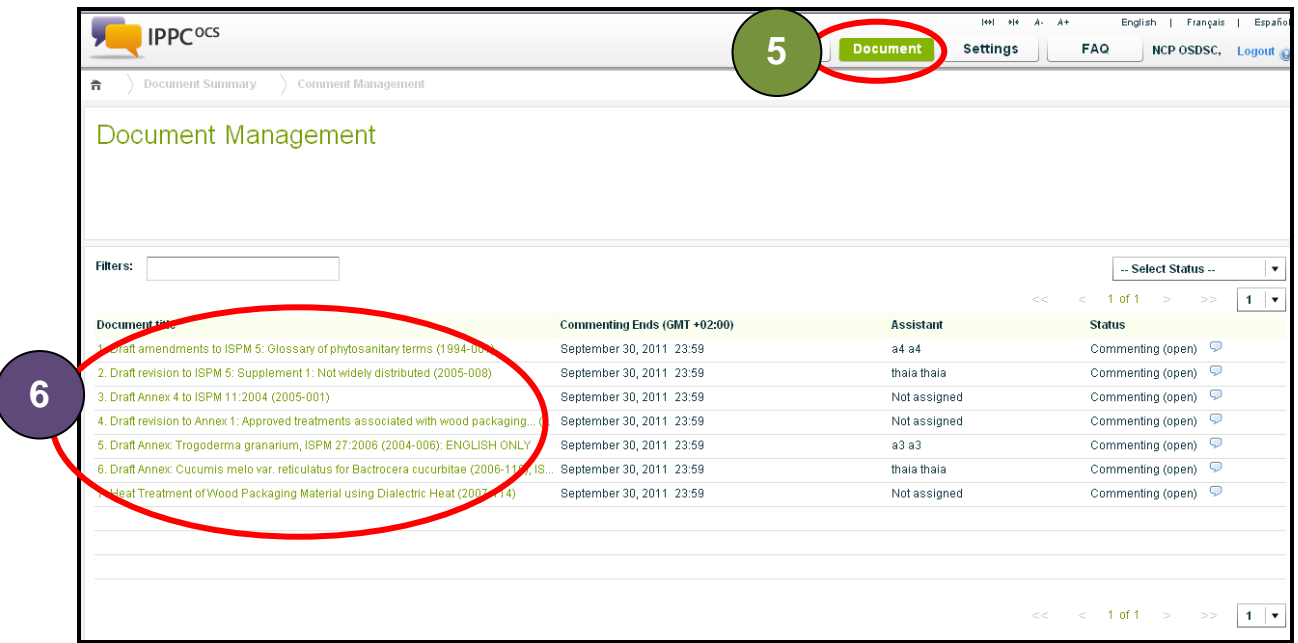

# **7. Locate the paragraph you would like to comment on**

## **8. Click the Add Comment icon**

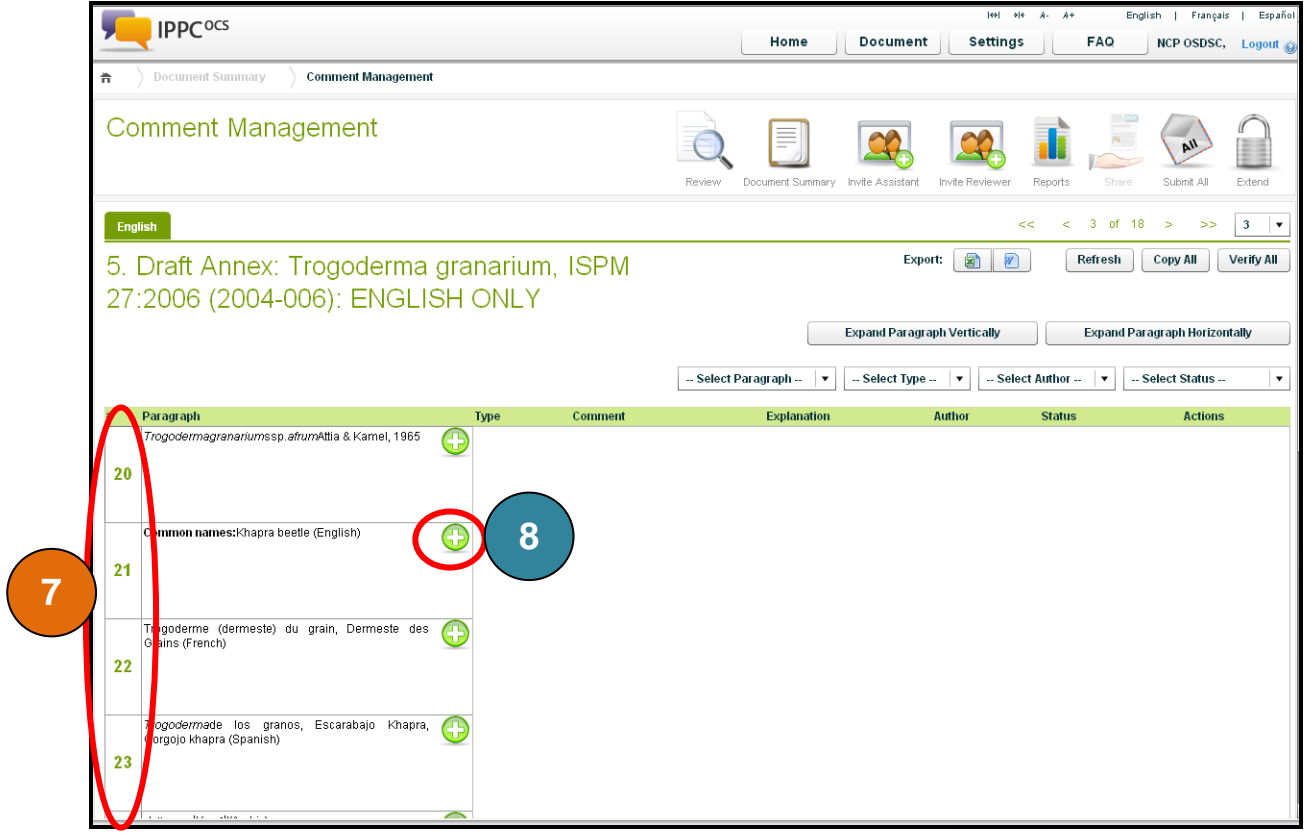

#### **9. Choose the comment type**

- **10. Enter your comment and explanation**
- **11. Click Save**

# **12. Close the editor window**

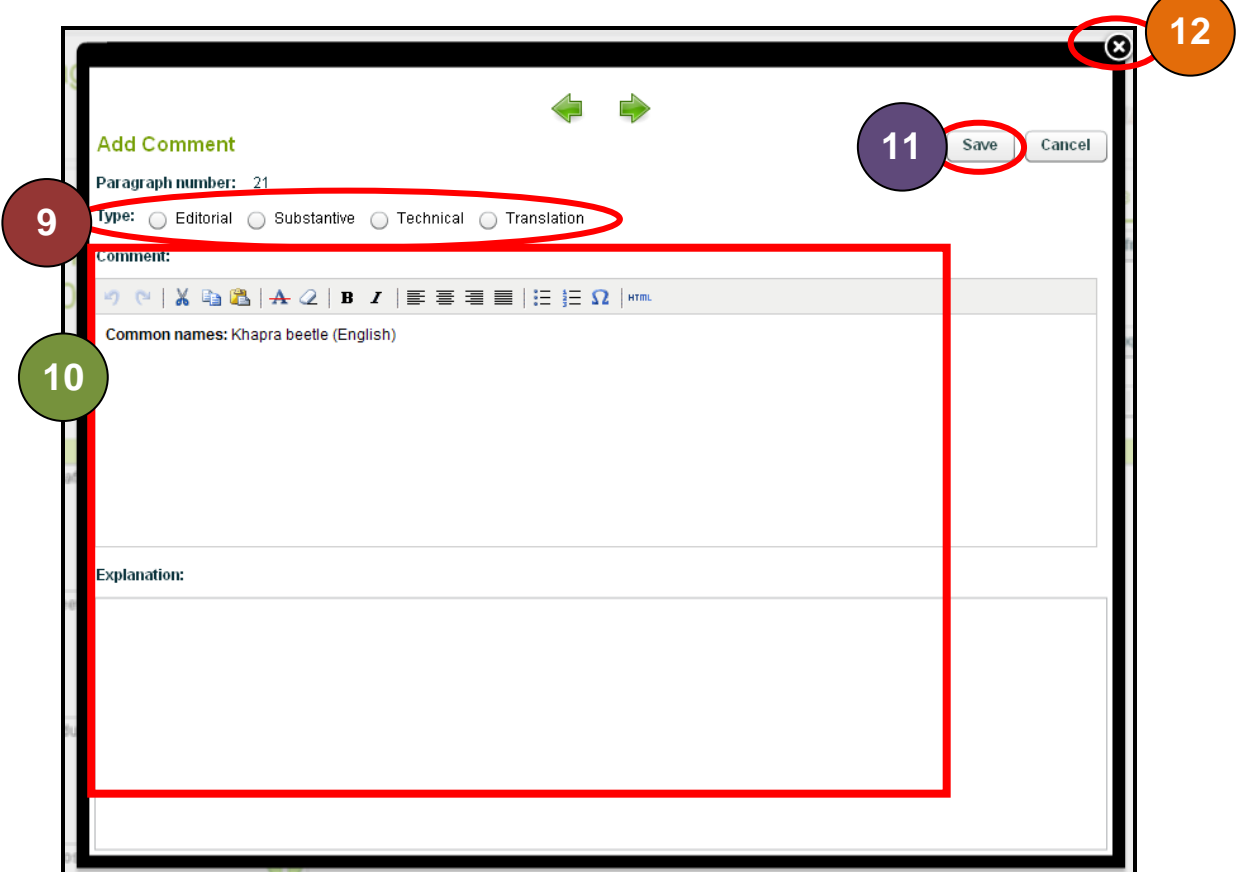

## **To verify your comments**

## **13. Locate the comment you would like to verify**

#### **14. There are two ways to verify comments:**

- **a. To verify a single comment, click the verify icon for each comment**
- **b. To verify all pending comments, click the Verify All button and click Yes**

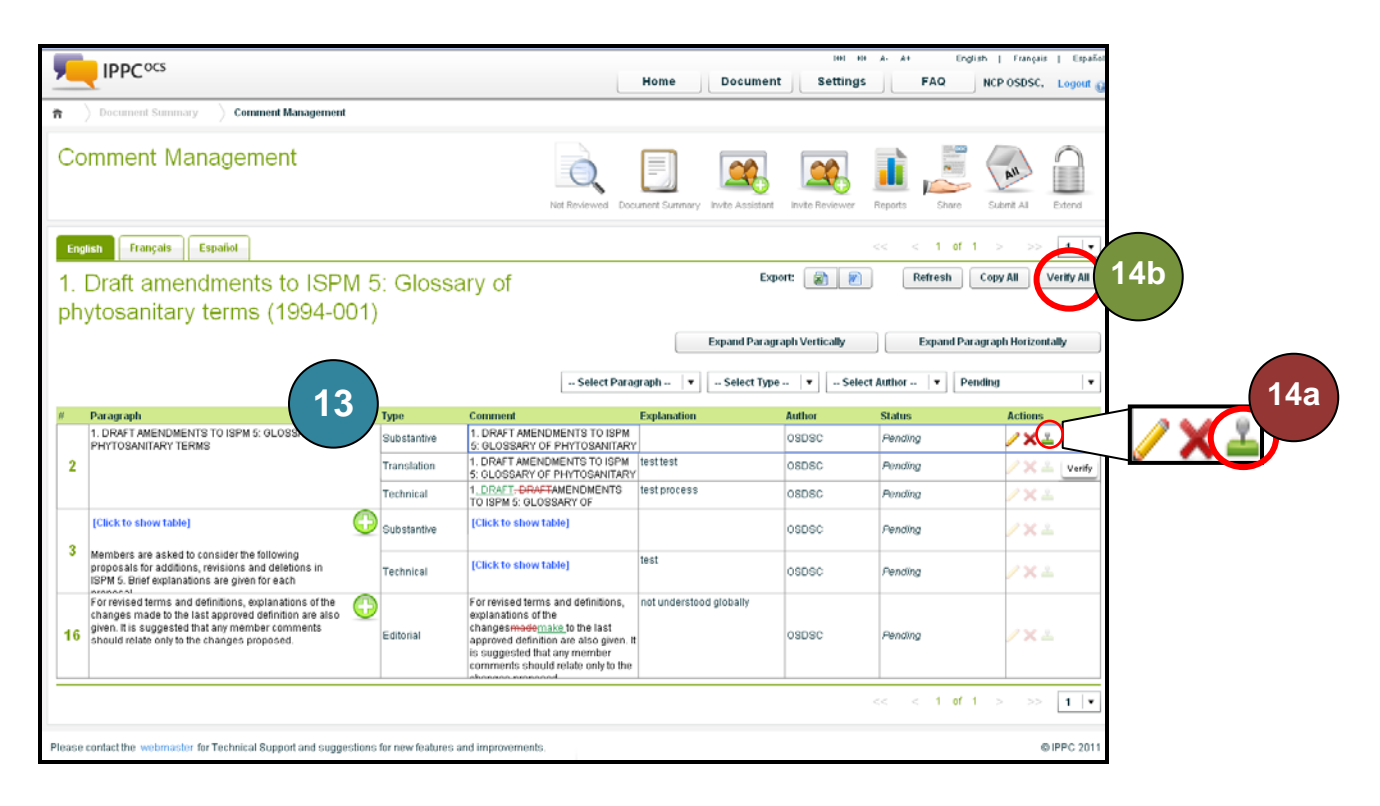

# **To Submit comments to the IPPC Secretariat:**

**15. Click the Submit icon**

# **16. In the pop-up window, review your comments and click submit**

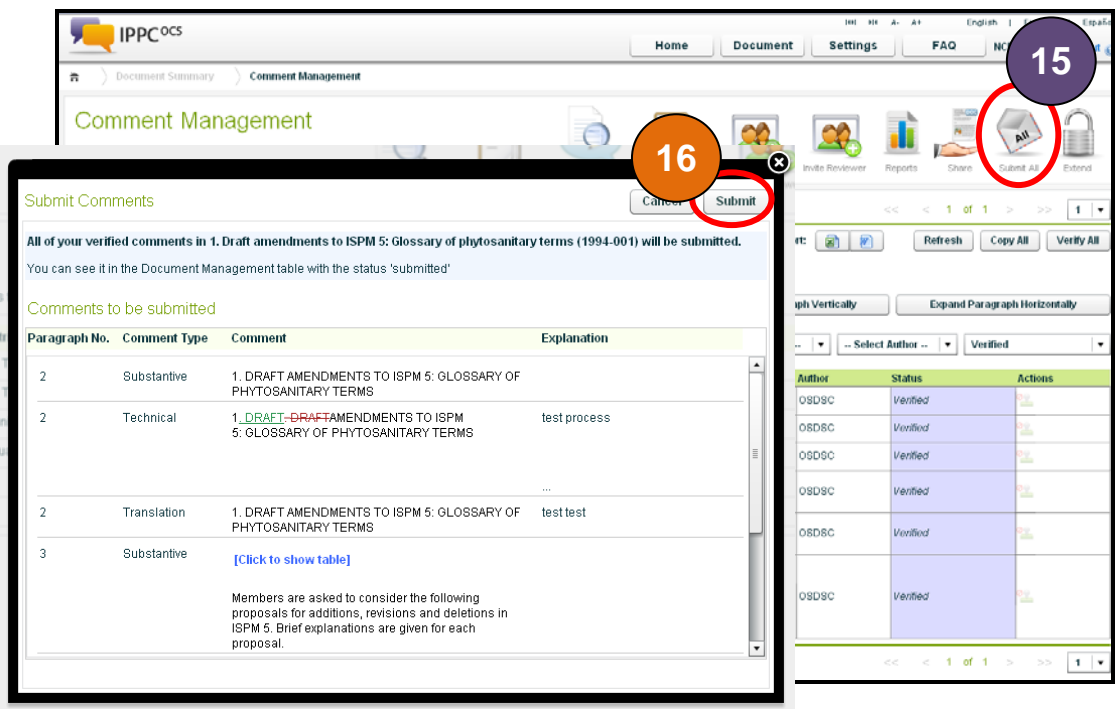

# **To share with the** *IPPC Regional Workshop Near East* **account 17. Click on the share icon**

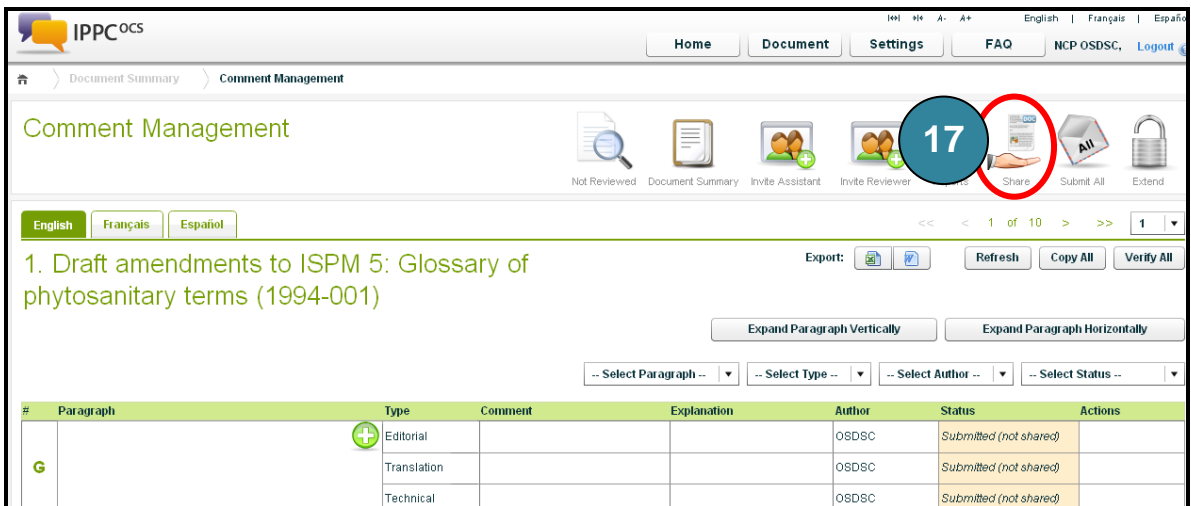

# **18. Click on the button Add new rule**

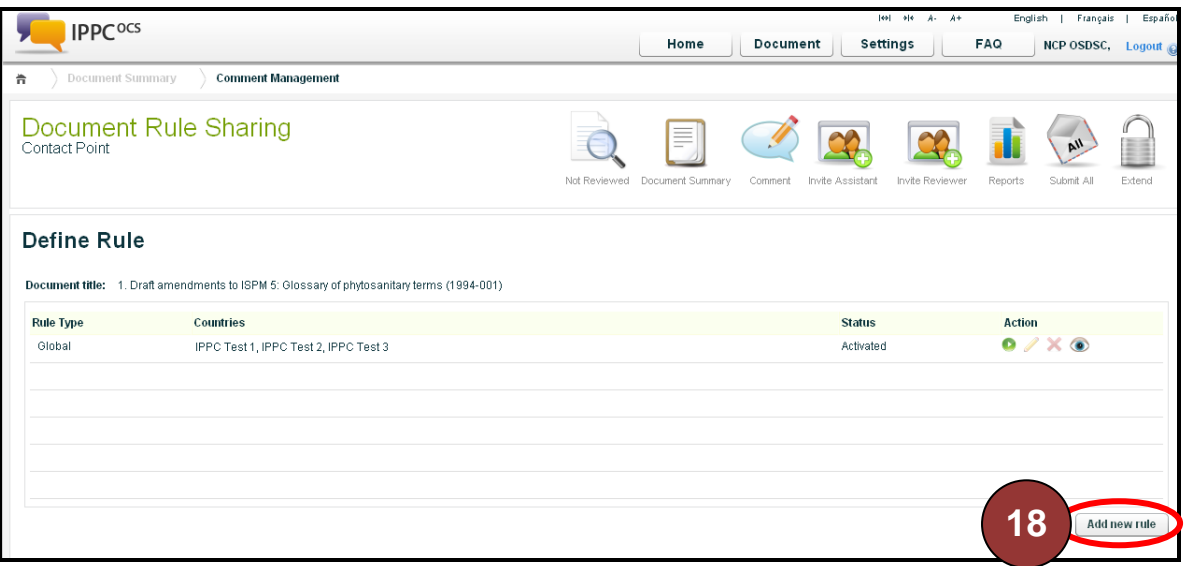

- **19. Under Members, select the member "IPPC Regional Workshop Near East"**
- **20. Click the arrow button to add them to the Selected List**
- **21. Ensure the radio button next to All submitted comments is selected**
- **22. Click Save**

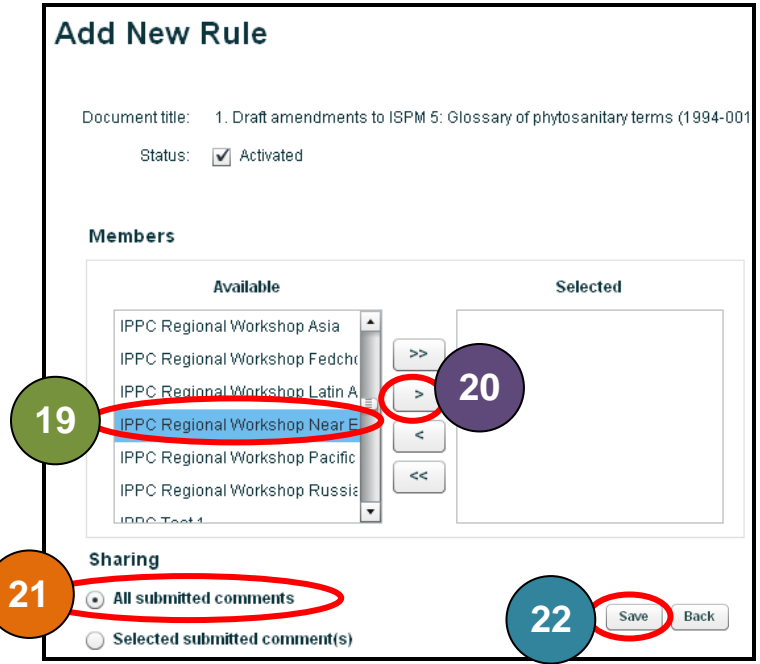

#### **23. On the Document Rule Sharing screen, click on the Run icon to share with the** *IPPC Regional Workshop Near East* **account**

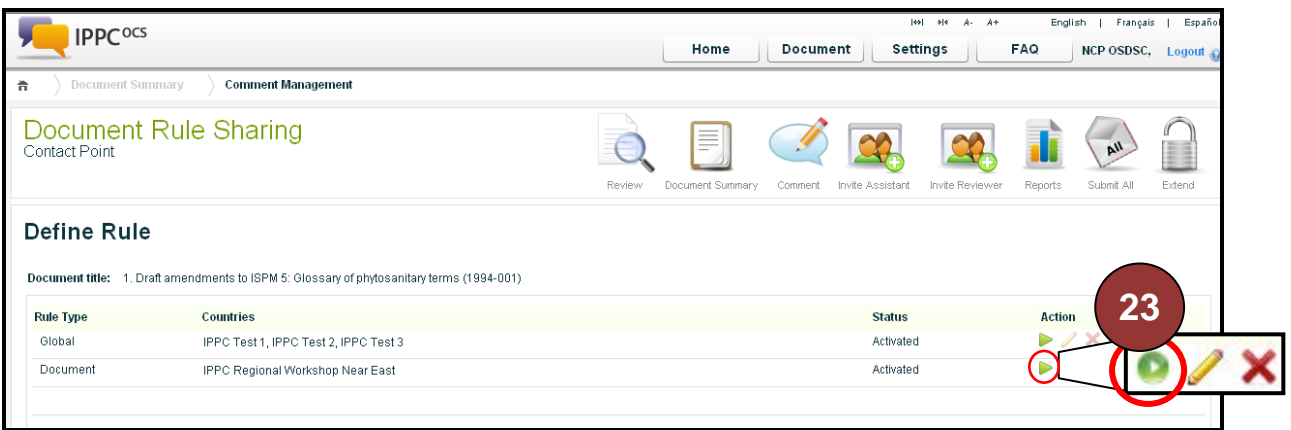

# **You have successfully submitted your comments with the**  *IPPC Regional Workshop Near East* **account.**

## **For further assistance:**

- **A.** For Technical Support, click on the link found at the bottom of the webpage
- **B.** For a list of Frequently Asked Questions (FAQs), click on the link found at the top of the OCS
- **C.** To arrange a training session, please contact **Ms Stephanie Dubon** at **stephanie.dubon@fao.org** or on Skype at **stephanie.dubon.fao**

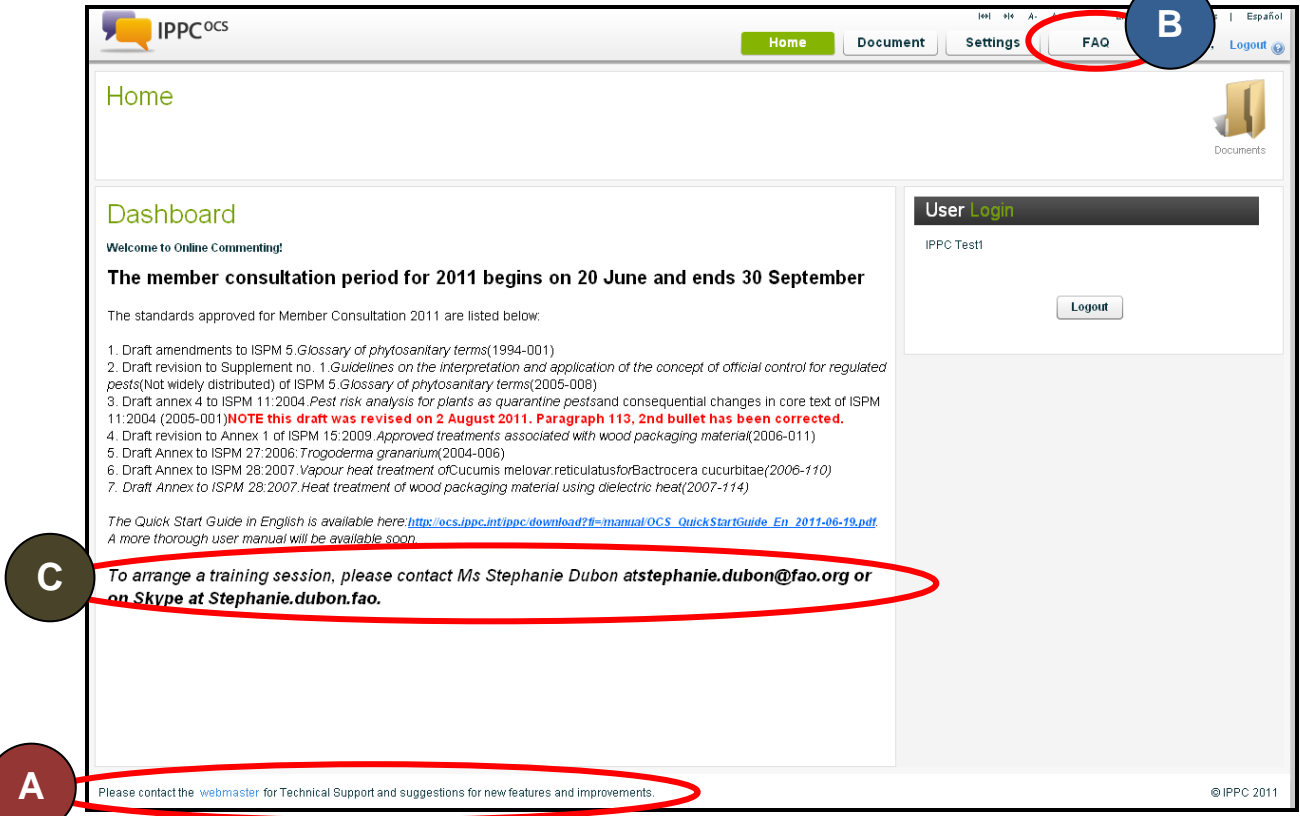